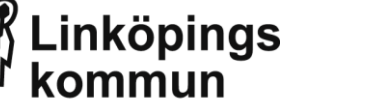

# **Google-konton för förtroendevalda**

- 1. Starta om din iPad
- 2. Öppna appen *Passwordkiosk* för att byta lösenord **(obligatoriskt!)**

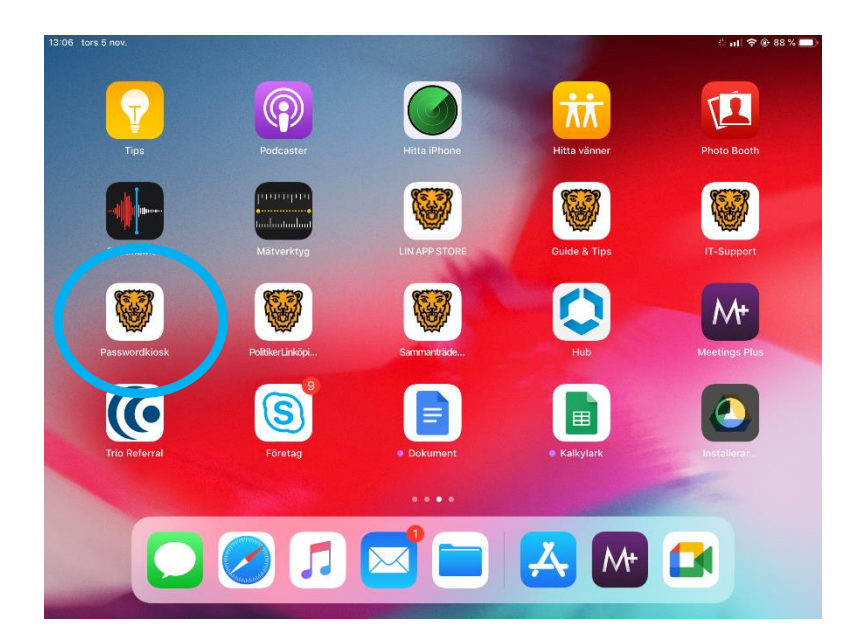

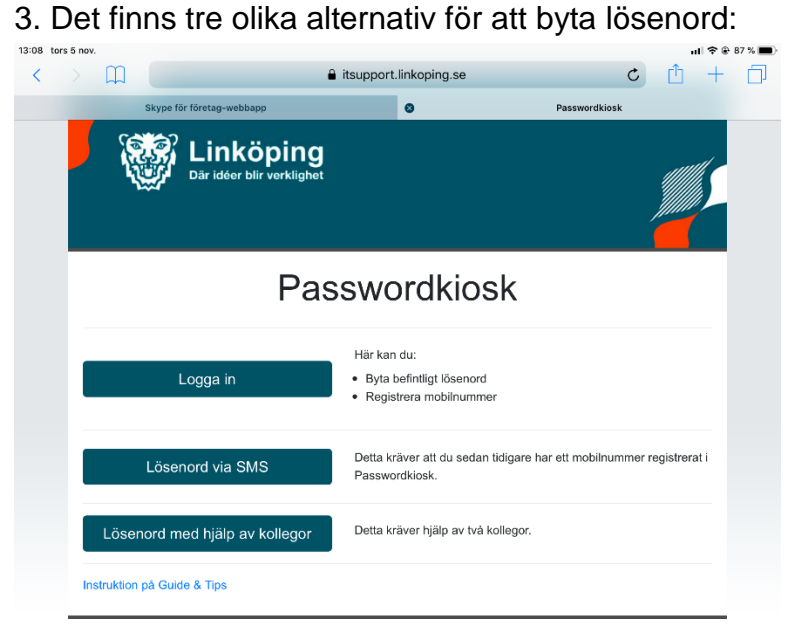

#### **3 a) Logga in med befintligt lösenord**

- 1. Tryck på "Logga in"
- 2. Logga in med dina uppgifter som du loggar in med till datorn på din arbetsplats
- 3. Välj sedan nytt lösenord och tryck på "Verkställ"

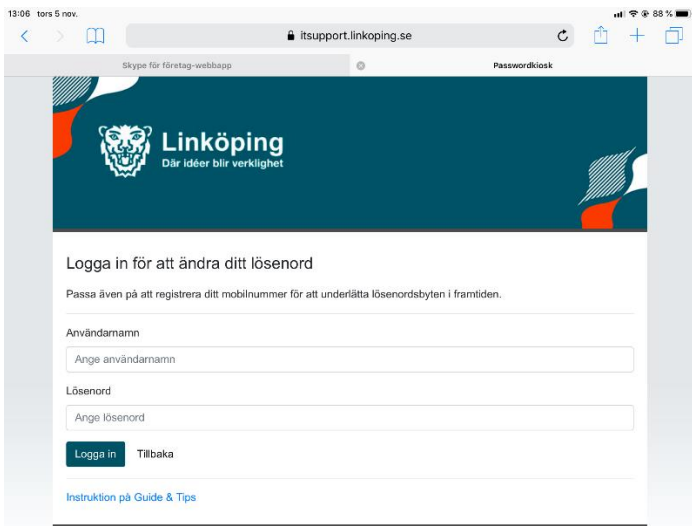

#### **3 b) Lösenord via SMS**

1. Har du registrerat ett telefonnummer i Passwordkiosk kan du återställa ditt lösenord via sms, ange då användarnamn och tryck på "Skicka engångskod"

#### Återställ lösenord via SMS

Detta kräver att du har ett registrerat mobilnummer i passwordkiosk. Användarnamn Ange användamamn Skicka engångskod Tillbaka

Instruktion på Guide & Tips

2. Nu får du ett prioriterat SMS till det mobilnummer som du tidigare har registrerat i Passwordkiosk

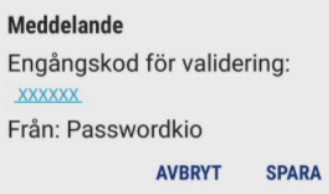

3. Ange koden från telefonen i rutan och tryck på "Validera"

## Validera med engångskod

Ange engångskoden du fick via sms.

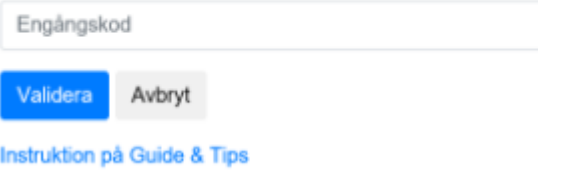

4. Ange nytt lösenord och upprepa det sedan i rutan nedanför. Tryck sedan på "Byt lösenord".

## Välj nytt lösenord

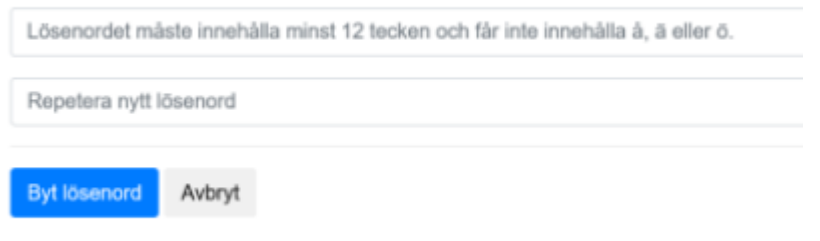

Instruktion på Guide & Tips

#### **3 c) Lösenord med hjälp av kollegor (politiker)**

1. Den som ska byta lösenord fyller i sitt användarnamn och sitt personnummer

#### Du som behöver nytt lösenord

Användarnamn Ange användarnamn

#### Personnummer

**ÄÄÄÄMMDDNNNN** 

2. Be sedan en kollega (politiker) att fylla i sitt användarnamn samt lösenord och tryck på "Bekräfta"

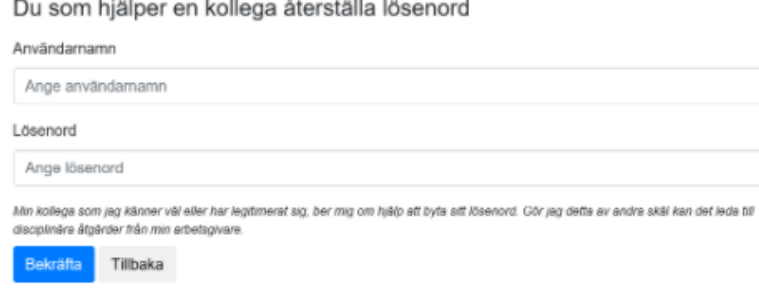

3. Fyll i ditt användarnamn och personnummer på nytt.

### Du som behöver nytt lösenord

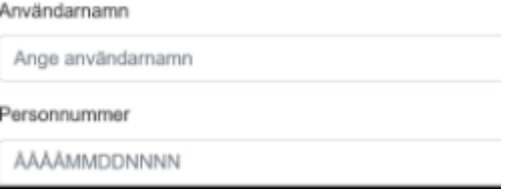

4. Be ytterligare en kollega (politiker) att fylla i sitt användarnamn samt lösenord och tryck på "Bekräfta".

Du som hjälper en kollega återställa lösenord

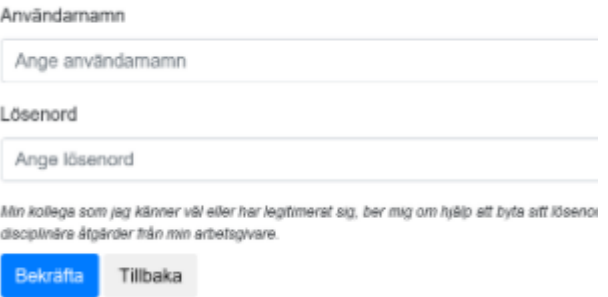

4. Nu har du skapat ett lösenord som gäller för både ditt Google-konto samt till ditt LINKOM-konto

5. Öppna appen *Meet* på din iPad, detta går att göra från och med den 16 november

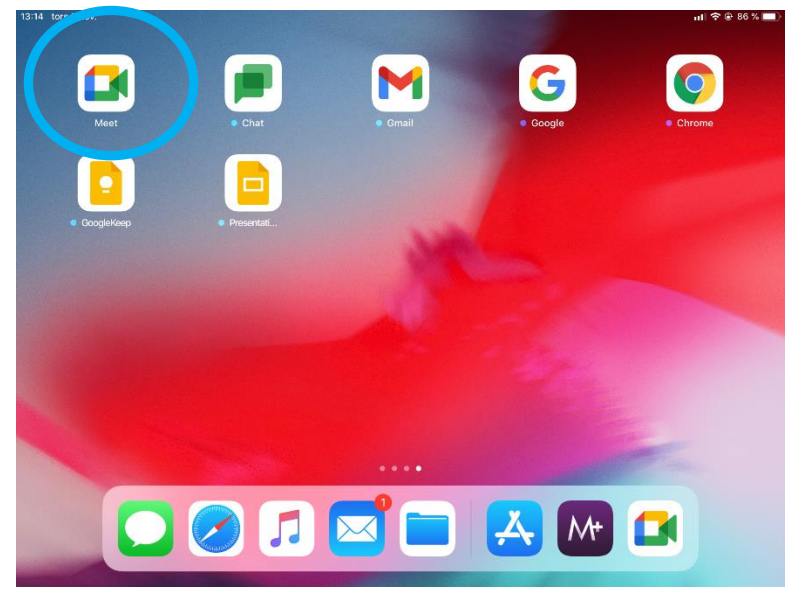

6. Logga in med din mejladress, till exempel: [julia.larsson@linkoping.se,](mailto:julia.larsson@linkoping.se) och tryck på nästa

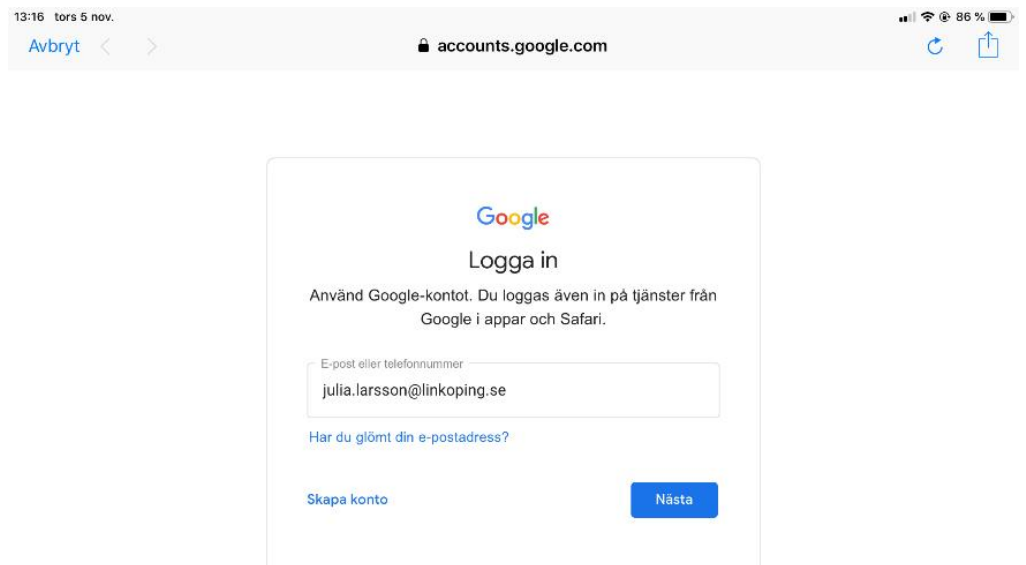

## 7. Ange det lösenord du precis angav som nytt lösenord i Passwordkiosk

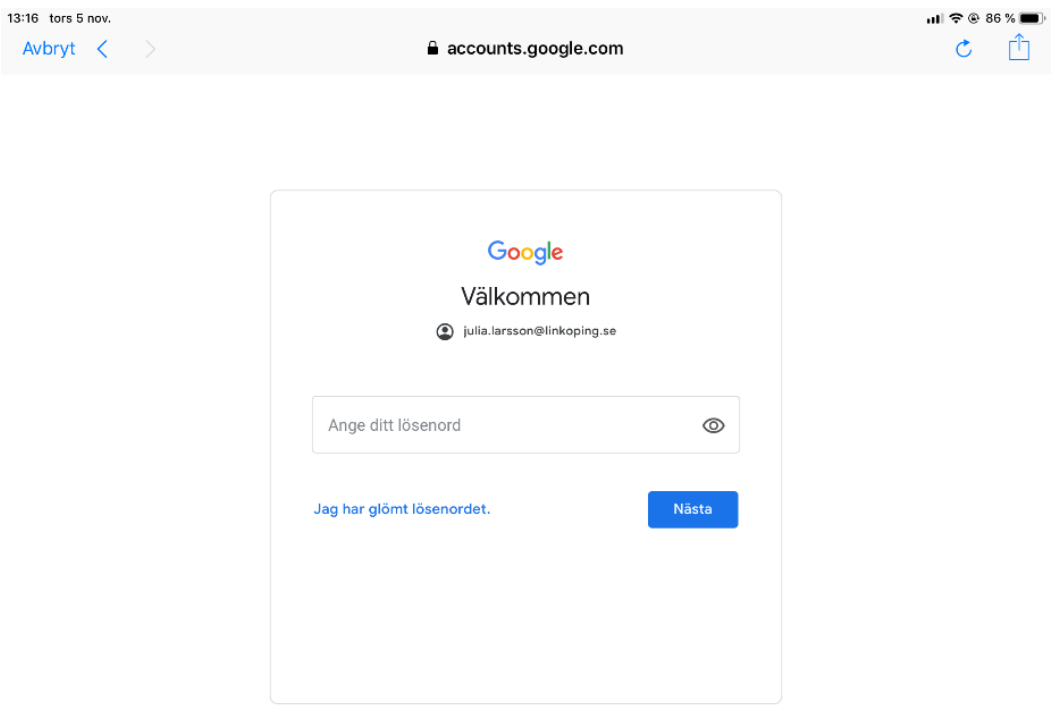

# 8. Nu är du inloggad i Meet!

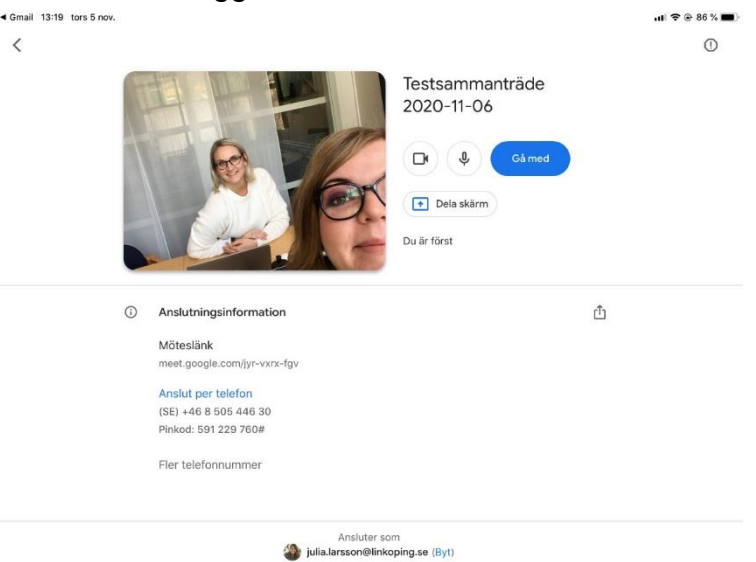